# **List of Alarm Objects (HI)**

# List of alarm objects

Clicking the button **All alarms** in the [Alarm list](https://doc.ipesoft.com/pages/viewpage.action?pageId=17279487) window (the **Critical** and **Uncritical** tabs) opens the following window containing a list of all alarm objects defined in D2000 system (objects of Alarm, I/O tag, Eval tag, Switch and System type).

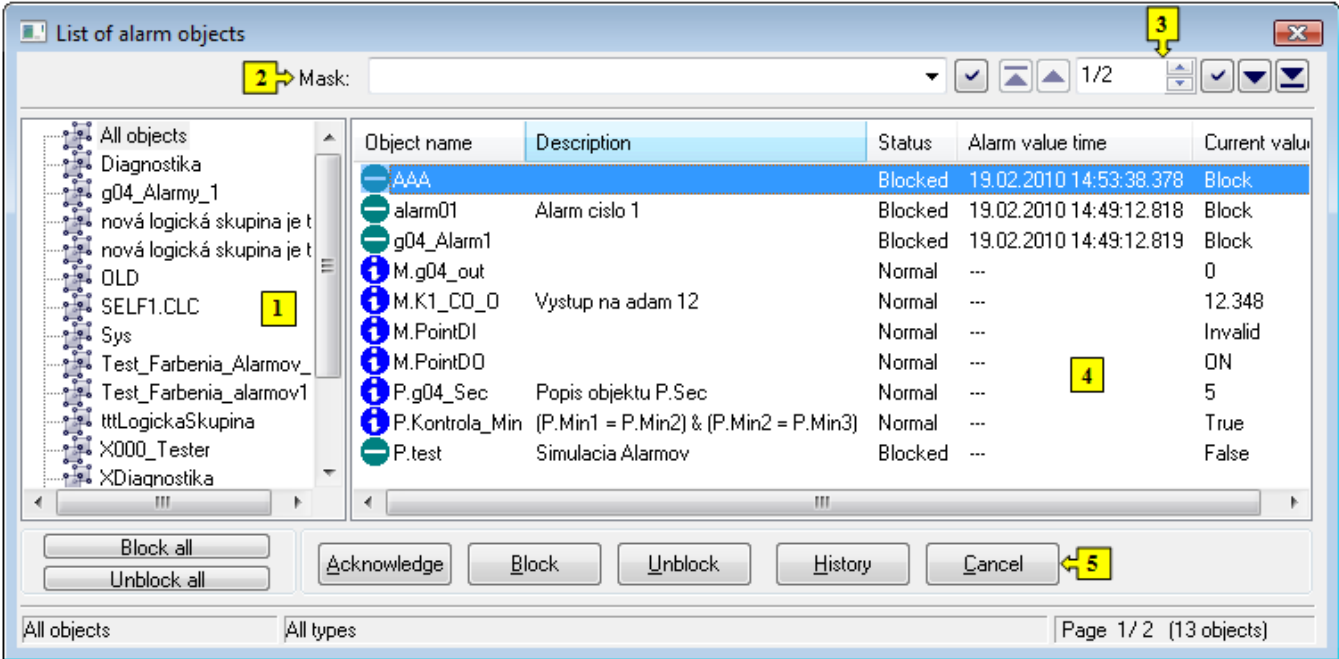

The **List of alarm objects** window consists of 5 basic parts:

- [tree view of alarm groups](#page-0-0) (**1**)
- [mask](#page-0-1) (**2**)
- [paging buttons](#page-0-2) (**3**)
- [list of alarm objects](#page-1-0) (**4**)
- [control buttons](#page-1-1) (**5**)

#### <span id="page-0-0"></span>**Tree view of groups**

After choosing one of the defined alarm groups, the contents of the list of alarm object (**4**) is reduced to the alarms that belong in selected logical group. Alarms not included in any alarm group are assigned into the **Unfiled object** alarm group.

Note: In contrast to the [Alarm list](https://doc.ipesoft.com/pages/viewpage.action?pageId=17279487), the tree view contains all logical groups in the D2000 system, i.e. logical groups as well as alarm logical groups.

#### <span id="page-0-1"></span>**Mask**

Mask allows more quick searching for the objects, names of which contains some common characters. A mask is defined by typing into the input field and ✓

pressing the button .

You can use special characters in masks that are described in the following table.

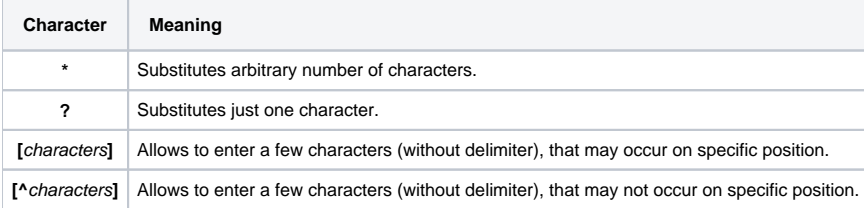

Only the objects with names matching given mask will be included in the list of objects.

# <span id="page-0-2"></span>**Paging buttons**

If the list of alarm objects (**4**) is longer than the window's size, then the list is divided into several pages. You can use the buttons placed in the right top part of window to switch among them.

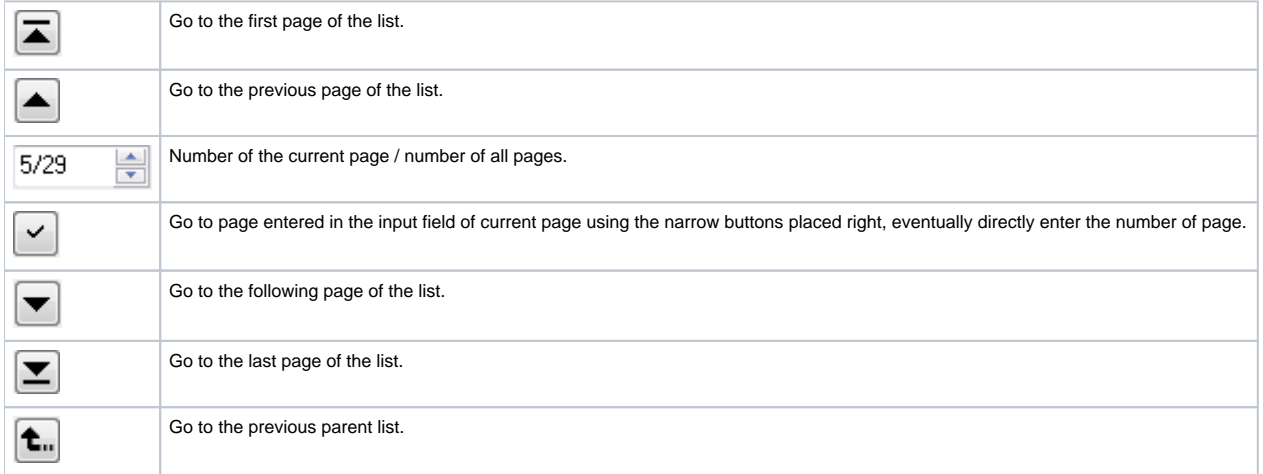

#### <span id="page-1-0"></span>**List of alarm objects**

List of alarm objects contains all objects with defined alarms. It shows the objects included in selected [alarm group](#page-0-0) and that match given [mask.](#page-0-1)

The list consists the following columns and there is displayed particular [alarm graphic symbol](https://doc.ipesoft.com/display/D2DOCV12EN/Alarm+Graphic+Symbols) before object name:

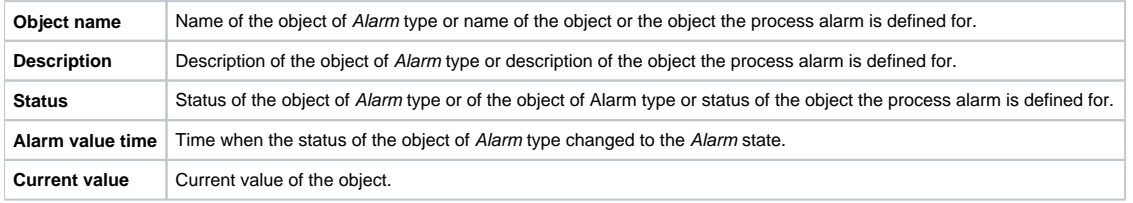

# **Jump to the following / previous page of the list**

To move in the list use PgUp and PgDn keys. After pressing one of these keys the highlighted line will move at the beginning/end of displayed page and the next pressing will move the highlighted line to the following/previous page of the list (if exists).

# <span id="page-1-1"></span>**Control buttons**

The **List of alarm objects** comprises the following buttons:

- **Block all** blocks all alarms
- **Unblock all**
- unblocks all alarms
- **Acknowledge** - [acknowledges selected alarm](https://doc.ipesoft.com/pages/viewpage.action?pageId=17279489)
- **Block** - [blocks selected alarm](https://doc.ipesoft.com/pages/viewpage.action?pageId=17279490)
- **Unblock** - [unblocks selected alarm](https://doc.ipesoft.com/pages/viewpage.action?pageId=17279490)
- **History** shows the object's history. Clicking the button opens the [System logging](https://doc.ipesoft.com/pages/viewpage.action?pageId=17279447) dialog box.
- **Cancel**  closes the window

**Note:** The presence of the buttons **Acknowledge**, **Block** and **Unblock** depends on the status of selected object(s).